南山大学斡旋ノートPC 購入者の皆様へ

# 初期設定手順書

**南山大学斡旋ノートPCご購入ありがとうございます。 授業前に、本資料に沿ってPCの初期設定を事前に済ませておく必要があります。 以下の手順に従って設定をお願いします。**

※**初期設定は10~20分程度で終了いたします。**

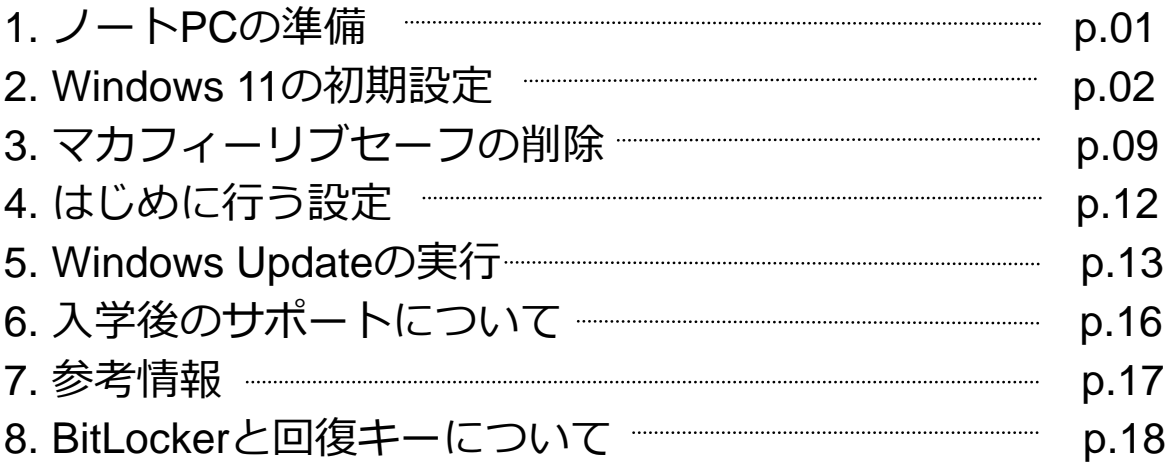

**■ 初期設定を実施中に困った場合は下記までお問い合わせ下さい。 株式会社フューチャーイン キャンパスPC販売担当 TEL : 052-732-8753 受付時間:9:00~12:00/13:00~17:00**(土・日・祝日を除く) 電話口で**大学名・ご質問内容**をお伝えください。 ※時間帯によっては、お電話が混み合う可能性があります。

## **1. ノートPCの準備**

**設定を始める前にPCの準備をします。**

- **1. 箱からノートPC本体・ACアダプター・ACコードを出します。 下記の図を参照し、PCとACアダプターを接続します。**
	- ① AC アダプタに電源ケーブルを接続します。
	- ② PC本体側面のDC-IN コネクタに接続します。
	- ③ 電源プラグをコンセントに接続します。

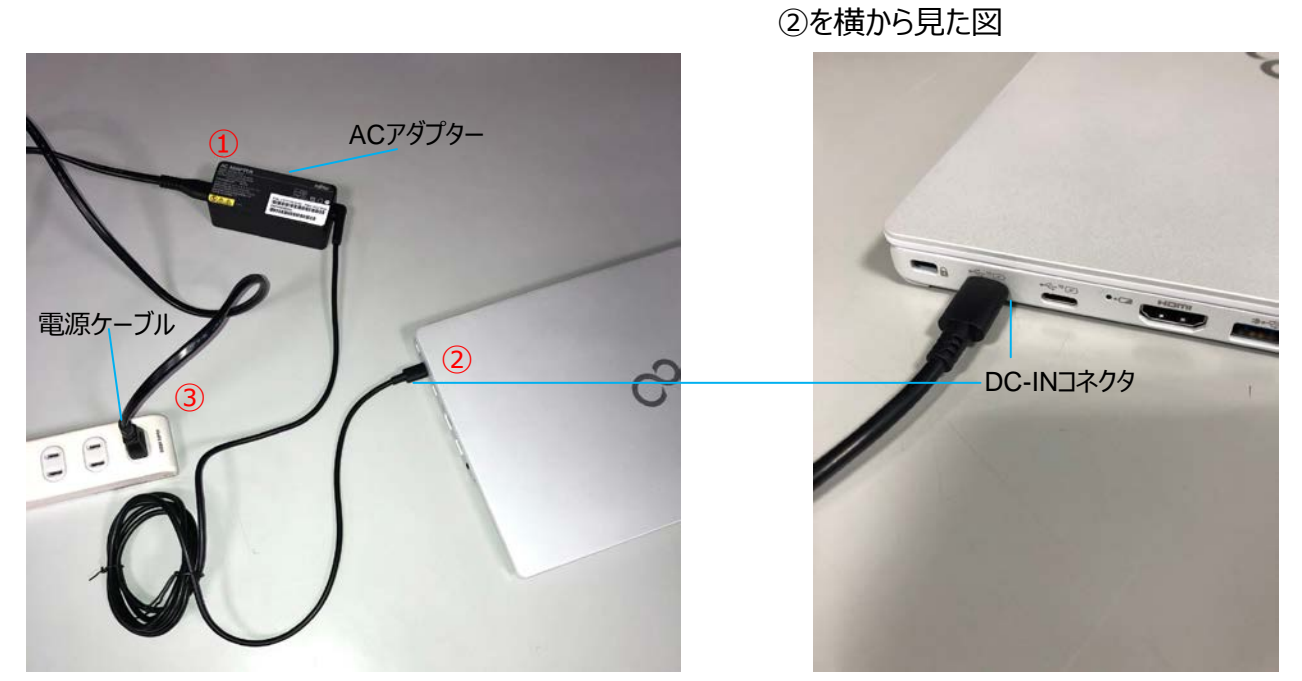

①、②、③の順番にしっかり接続し、ゆるんだり 抜けたりしていないことを確認してください。

## **2. PCのディスプレイを開けます。**

PC本体のキーボード側と、液晶ディスプレイ上部中央の枠の部分に図のように手を添えて開きます。

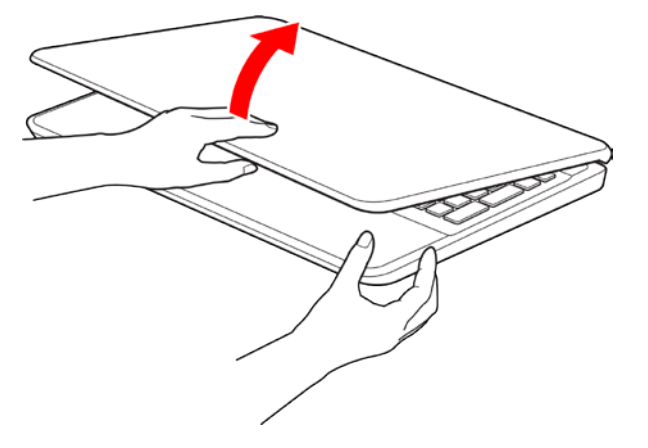

液晶ディスプレイに無理な力を加えないように、ゆっくりと開いてください。

# **2. Windows 11の初期設定**

## **PCを初めて起動したときに行う、Windowsの初期設定を行います。**

※途中で電源を切らないでください。

## **設定にはインターネット接続が必要となります。(無線接続の場合、セキュリティコードを入 力します。有線接続の場合は、P17を参考にLANケーブルを差し込みます)**

- **1. 電源ボタンを押します。**  $\epsilon$ 電源ボタン Pause Insert Delete **Break** Num Lk Scr Lk
- **2. 「パソコンを使い始めるための大切なお願い」と表示されるので、「Y」キーを押します。**

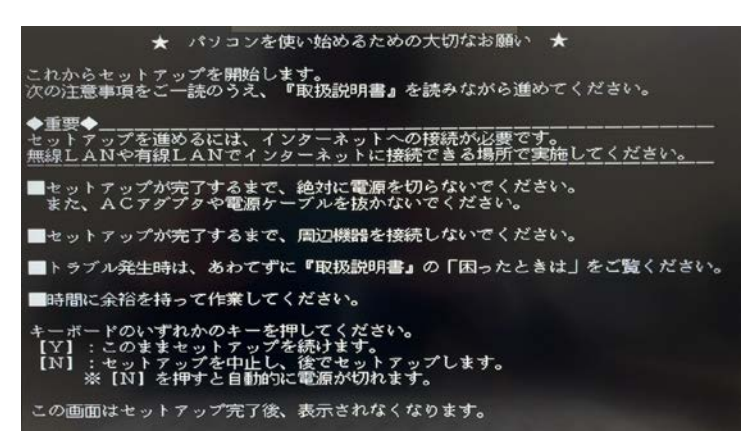

## **3. お住まいの地域を選択します。**

「日本」を選択した状態で、「はい」をクリックしてください。

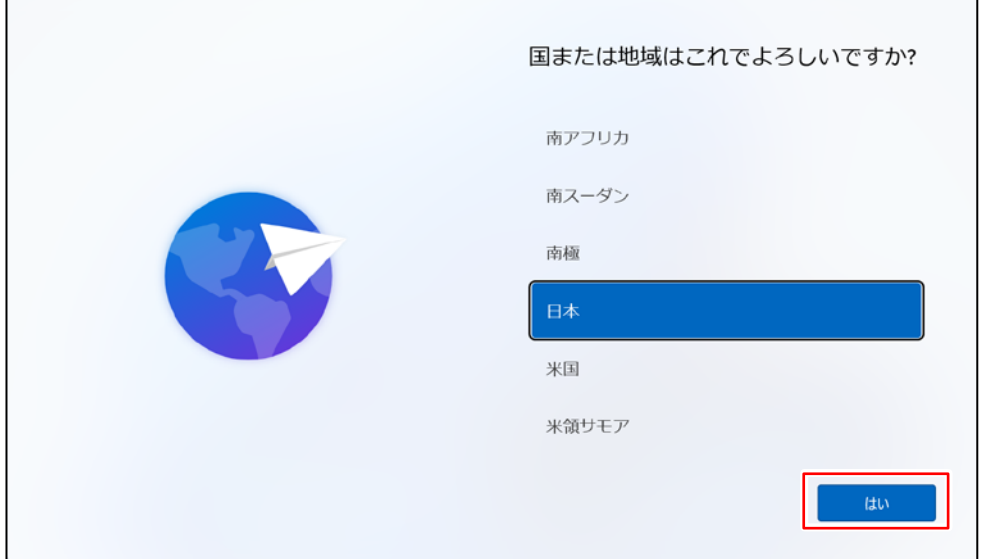

**4. キーボードレイアウトを選択します。**

「これは正しいキーボードレイアウトまたは入力方式ですか?」と表示されたら、「はい」をクリック、 「2つ目のキーボードレイアウトを追加しますか?」と表示されたら、「スキップ」をクリックします。

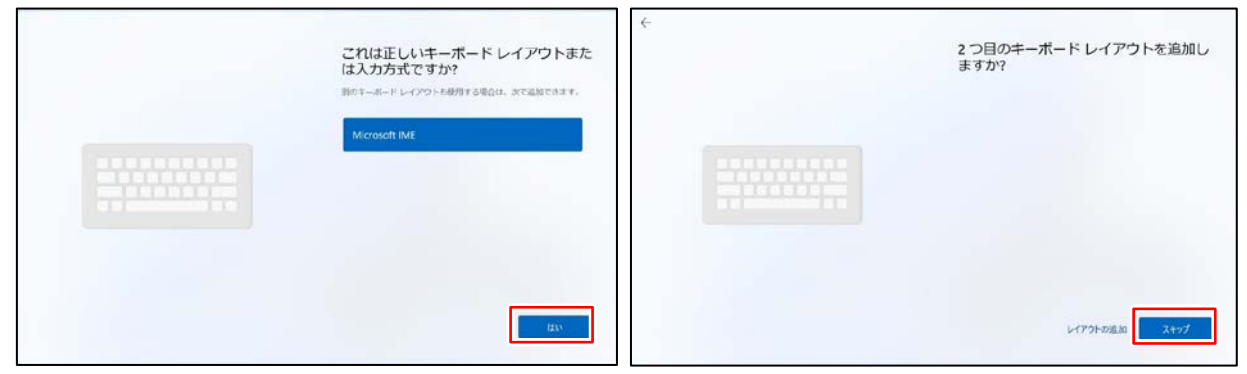

**5. 「ネットワークに接続しましょう」と表示されます。**

接続できるネットワーク一覧が表示されますので、任意のネットワークに接続し「次へ」をクリックします。 ※無線接続の場合、セキュリティキー等を入力してください。

※既に有線LANでインターネットに接続している場合、この画面は表示されない場合もあります。

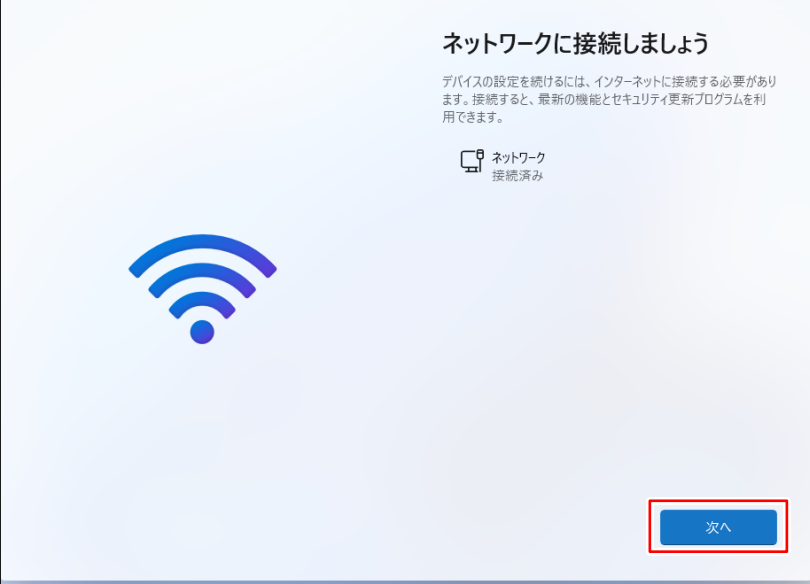

**6. 「ライセンス契約をご確認ください。」と表示されますので、確認の上「同意」をクリックします。**

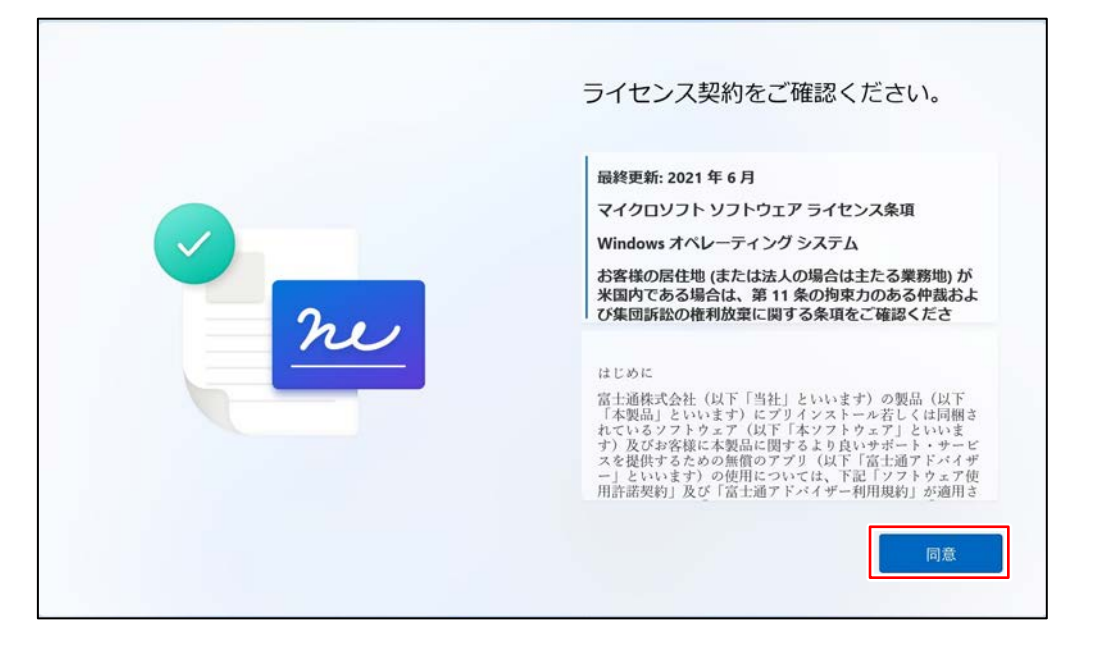

## **7. 「デバイスに名前を付けましょう」と表示されます。**

「今はスキップ」を押します。

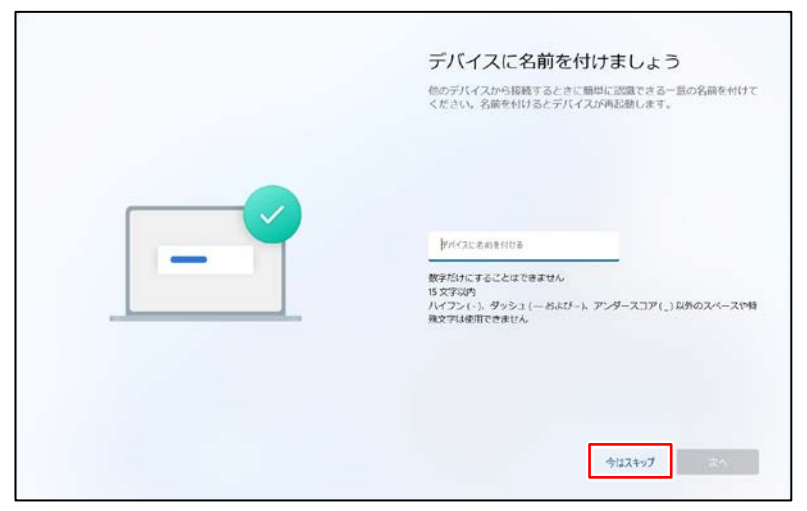

## **8. Microsoftアカウントの案内が表示されます。**

r.

Ē

内容を確認し、「サインイン」をクリックします。

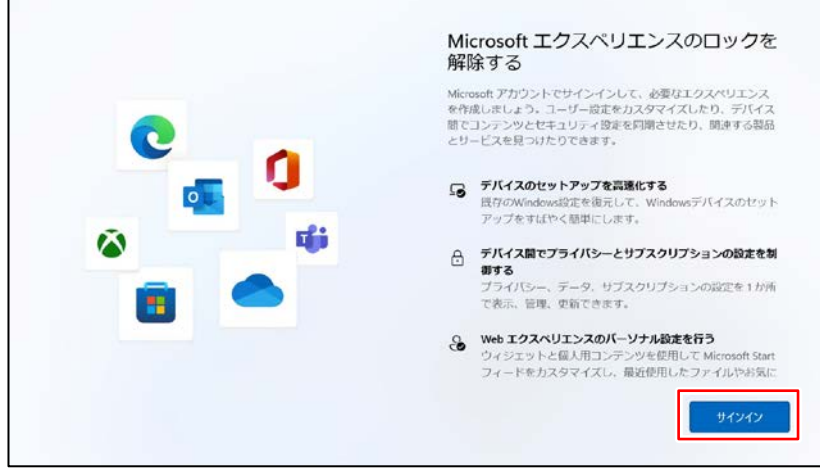

## **9. 「Microsoftアカウントを追加しましょう」と表示されます。**

入力欄の下にある「作成」をクリックします。

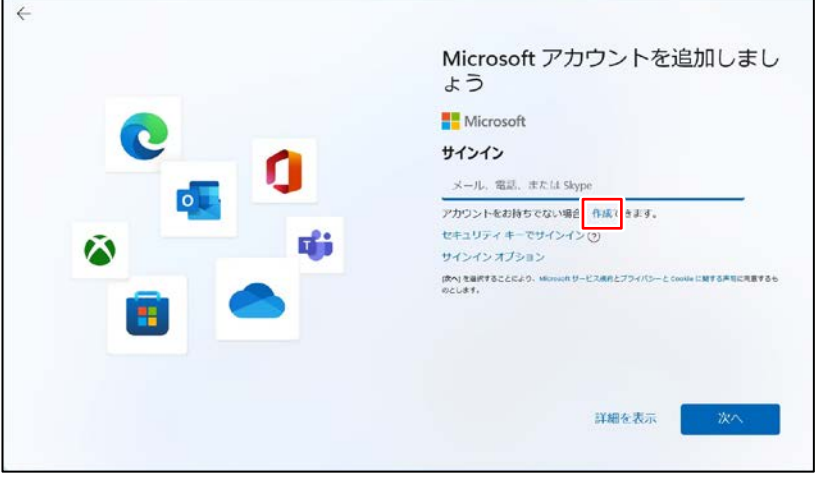

**10. アカウントの作成画面に切り替わりますので、「新しいメールアドレスを取得」をクリックします。**

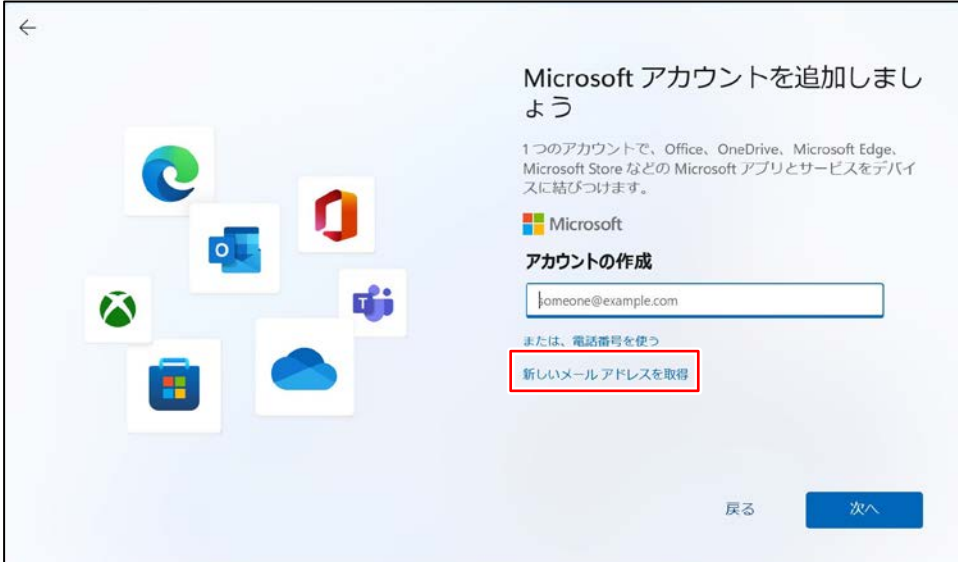

**11. 任意のアカウント、任意のパスワード、お名前、生年月日、 連絡用メールアドレスを入力し、「次へ」をクリックします。**

※アカウントに記号を使用しますと一部ソフトウェアが誤作動を起こす可能性が有ります。

アルファベット、数字のみでアカウントを登録してください。

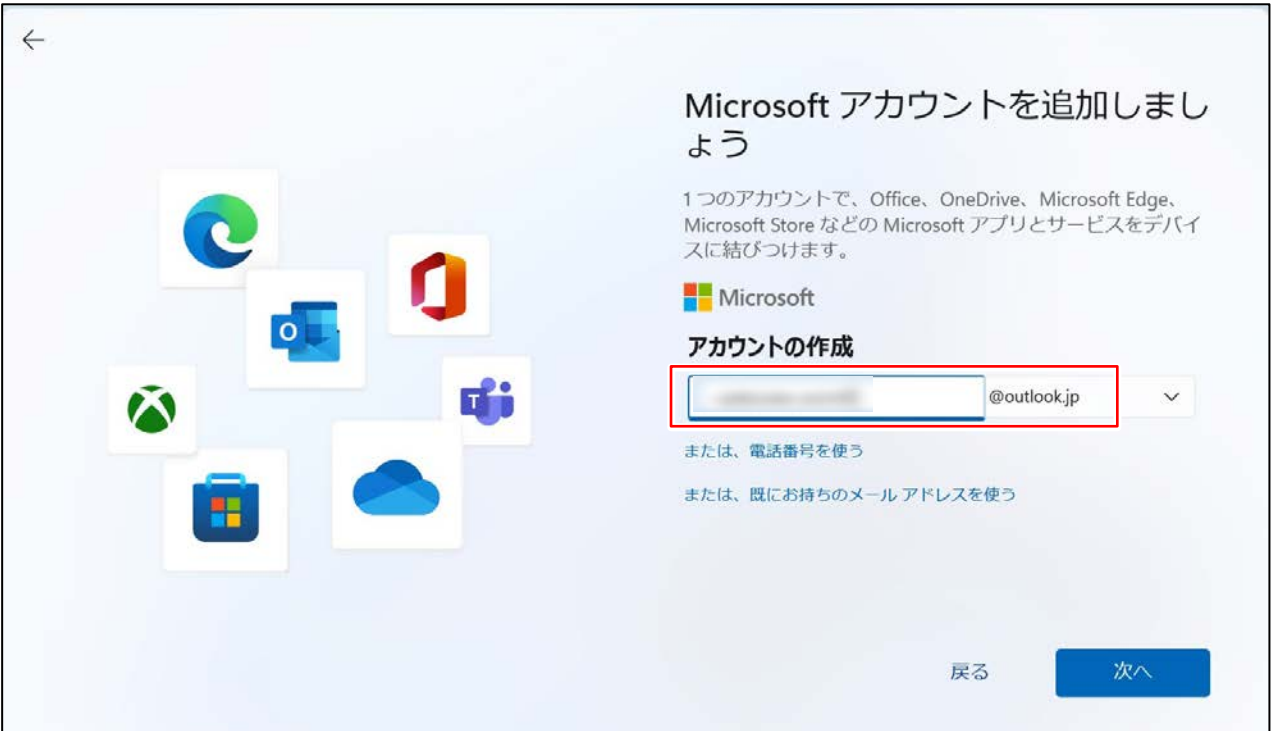

■アカウントを作成したらIDとパスワードは忘れずにメモし、大切に保存してください! **紛失しますと修理時等でデータが自動暗号化された際、PCが利用できなくなる恐れがあります!**

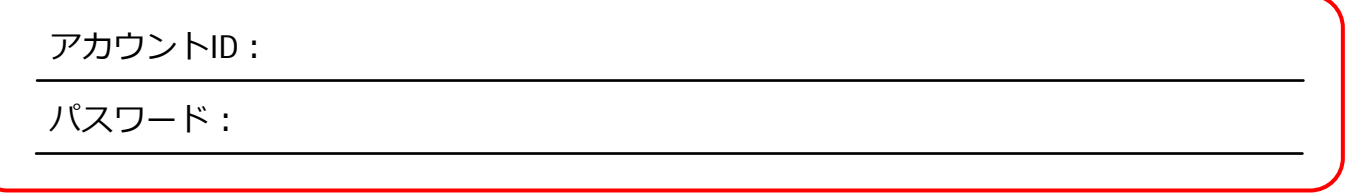

### **12. 指紋認証の設定は任意となります。**

「はい、セットアップします」をクリックし、指紋を登録してください。

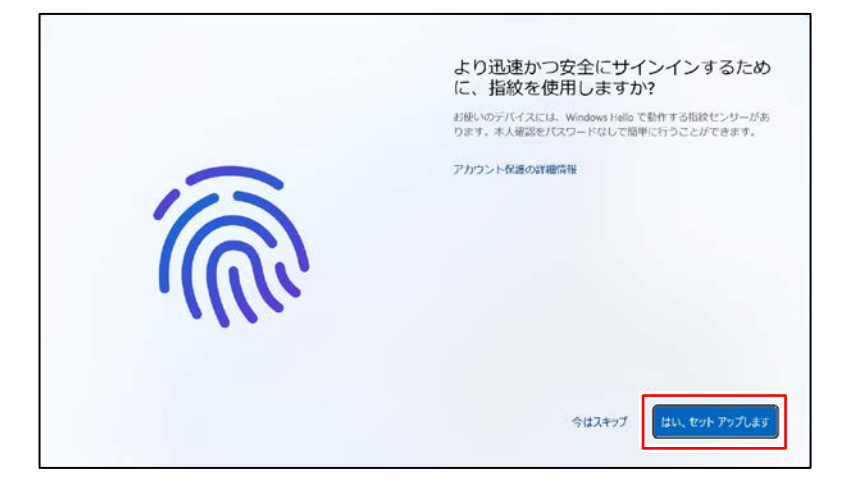

**13. 「PINを作成します」と表示されたら「PINの作成」をクリックします。**

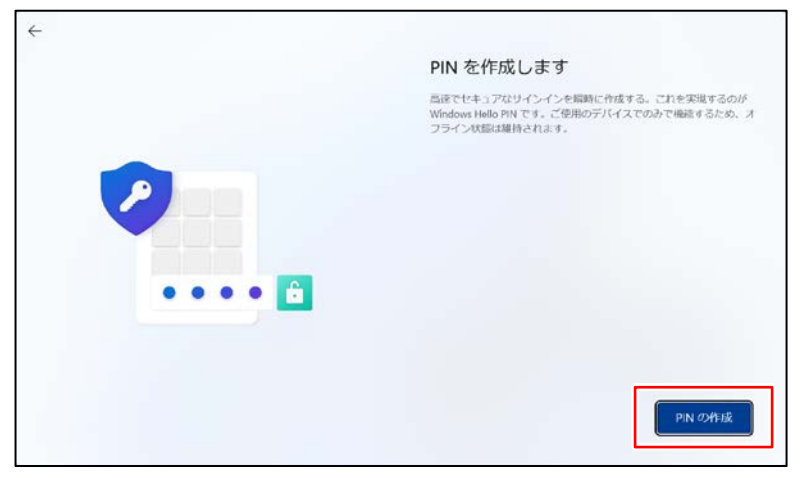

**14. 「PINのセットアップ」と表示されたら、任意の数字を入力し、「OK」をクリックします。**

※英字と記号を含める場合は、入力欄下のチェックボックスをクリックしてください。

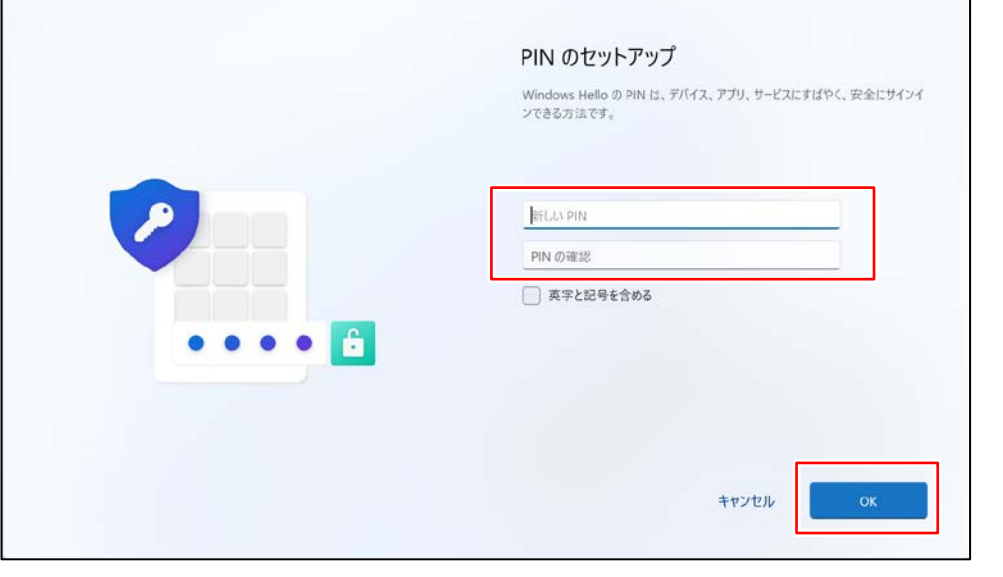

■ PINを設定したら忘れずにメモし、大切に保存してください!

PIN:

#### **15. 登録内容により設定などを復元するか確認する画面が表示される場合があります。**

「他のオプションを表示」をクリックします。

「新しいデバイスとして設定する」をクリックし、「次へ」をクリックします。

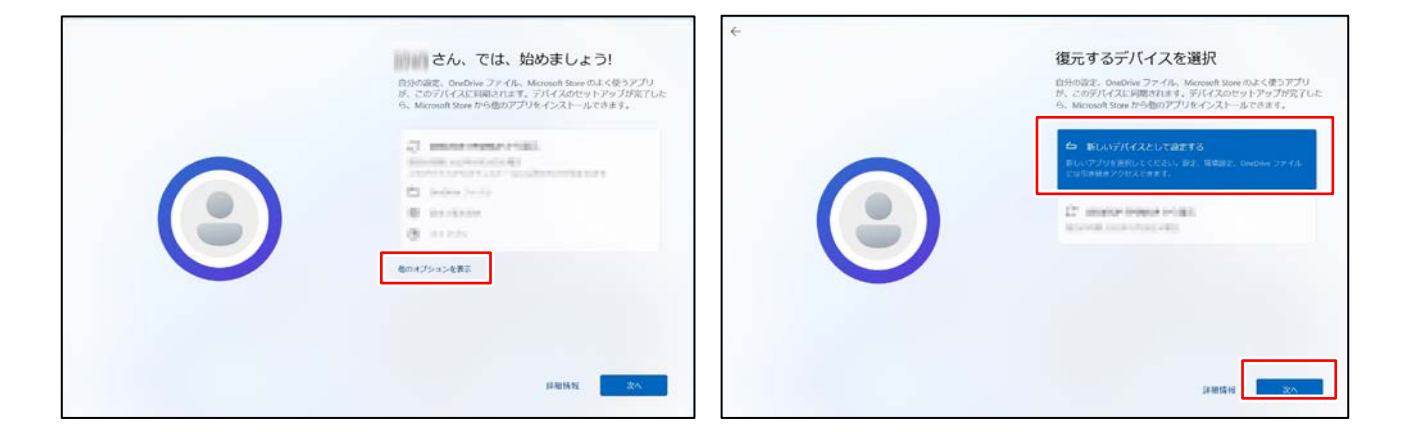

**16. 「デバイスのプライバシー設定の選択」と表示されたら、内容を確認し「次へ」をクリックします。 次項でも「次へ」をクリックし、最後は「同意」をクリックします。**

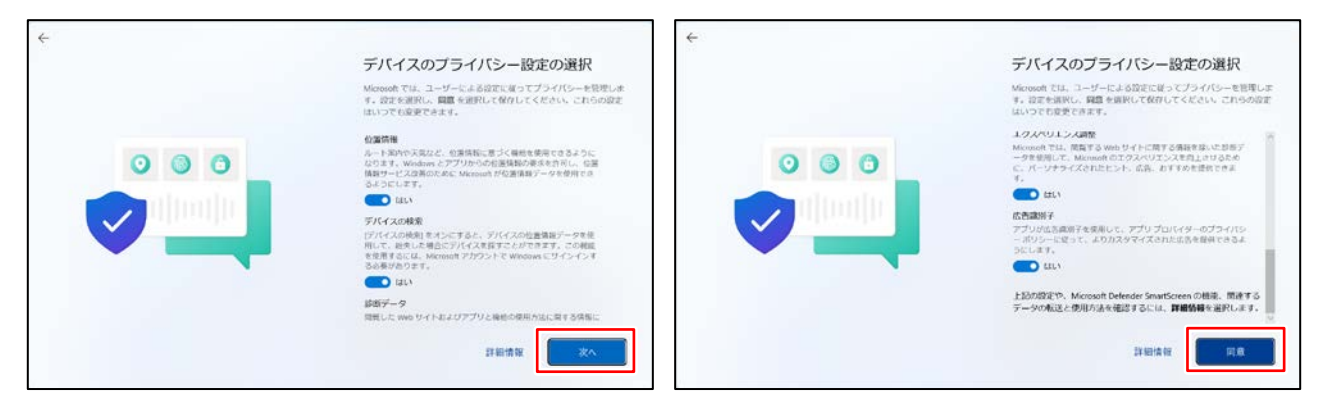

## **17. 「富士通PCのご利用登録(無料)」と表示されます。**

任意で入力し「次へ」をクリックします。

次項も任意でチェックを入れ、「次へ」をクリックします。

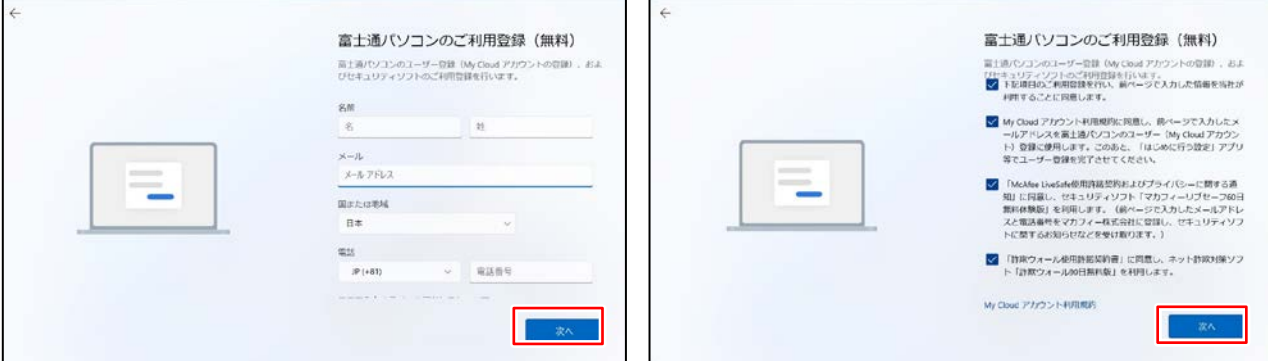

- **18. 「エクスペリエンスをカスタマイズしましょう」と表示されます。「スキップ」をクリックします。**
- **19. 「PCからAndroidスマートフォンを使用する」が表示されます。「スキップ」をクリックします。**

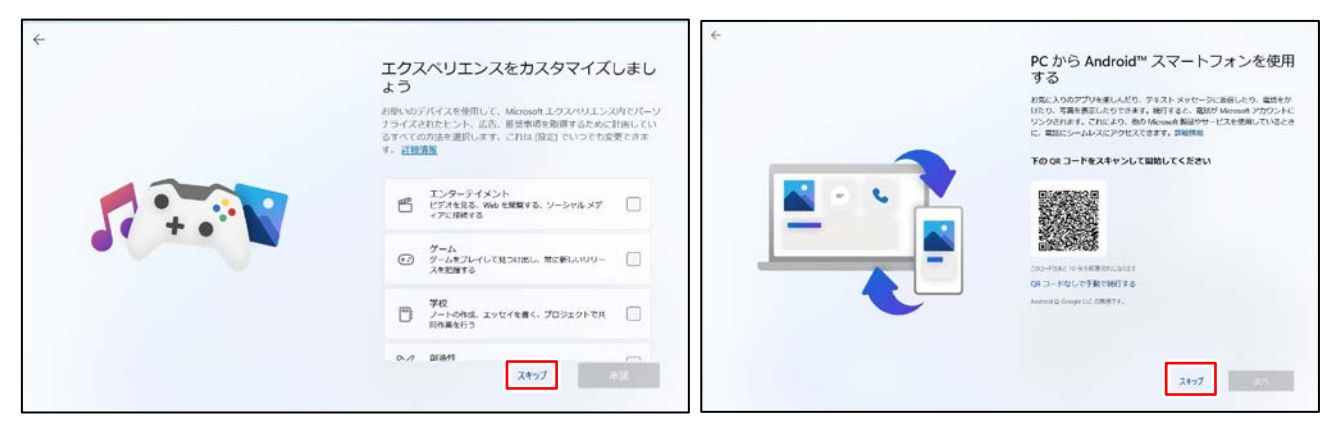

## **20. PC Game Passの案内が表示されます。**

**「今はしない」をクリックします。**

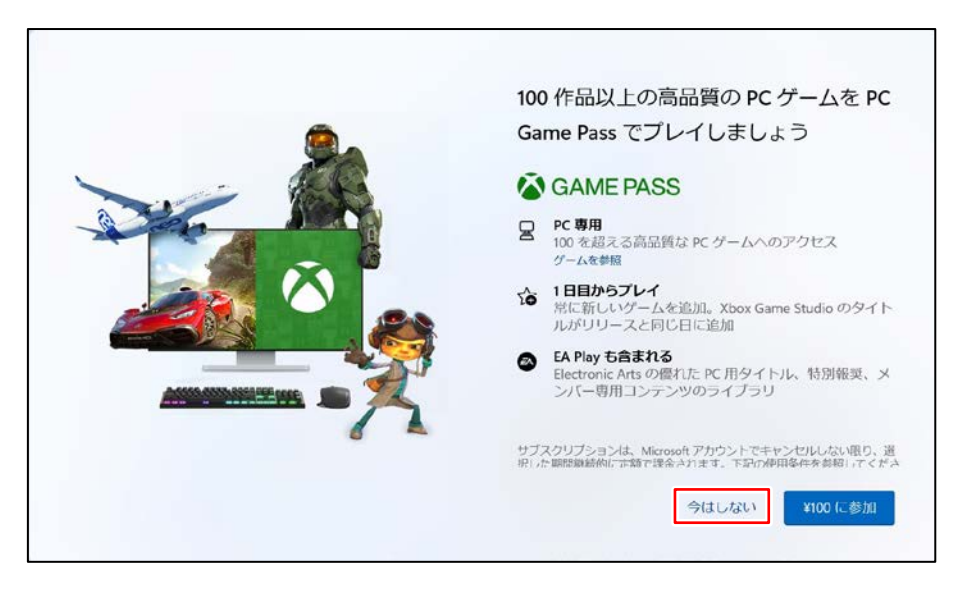

**21. デスクトップ画面が表示されるまで待ちます。**

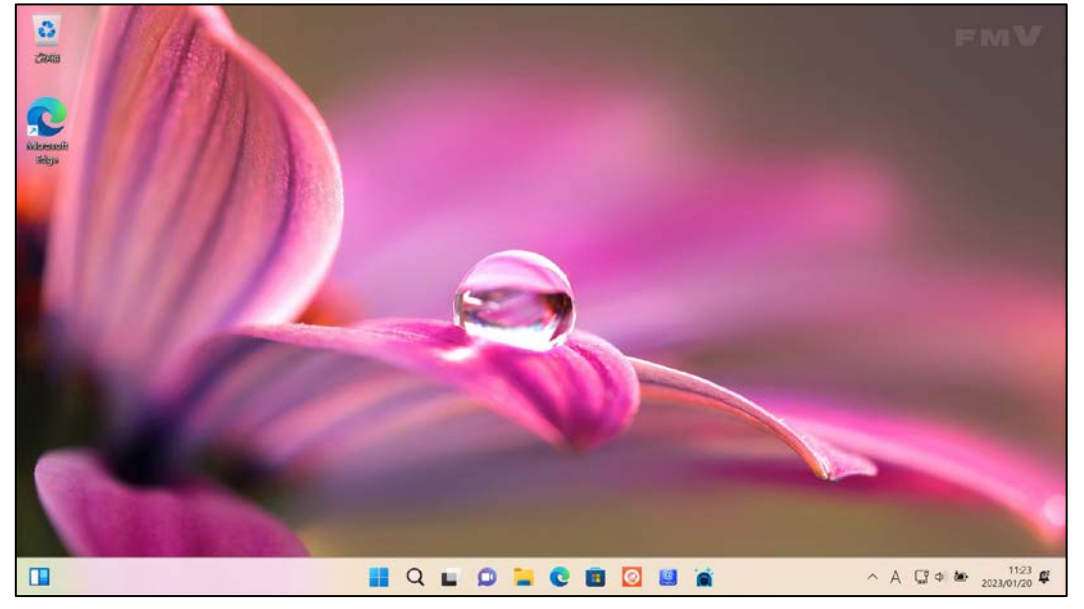

これでWindows のセットアップは完了です。

# **3. マカフィー リブセーフの削除**

**プリインストールされているセキュリティ対策ソフト「マカフィー リブセーフ」は体験版です。 大学指定のセキュリティ対策ソフト(無料)もしくは各自所有のセキュリティ対策ソフトを使 用するため、マカフィー体験版は削除します。**

- **1. スタートメニューを開き、すべてのアプリから「マカフィー」の項目を探します。**
	- ① 画面下部の「 | | をクリックしてスタートメニューを開きます。
	- ② 「すべてのアプリ」をクリックします。
	- ③アプリの一覧を下にスクロールしマカフィーの項目を探します。
	- "**ま**"の欄に「マカフィー」がありますので削除します。

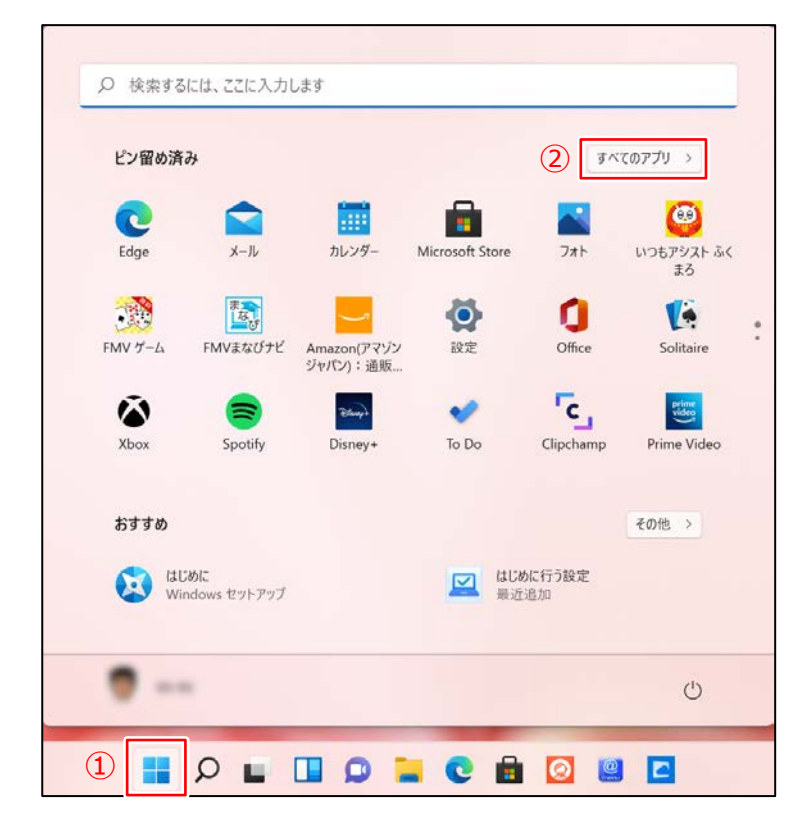

**2. 「マカフィー リブセーフ」のアンインストールを開始します。**

① すべての中から「マカフィー」右クリックします。 ②サブメニューより「アンインストール」を左クリックします。 「プログラムと機能」の画面が表示されます。

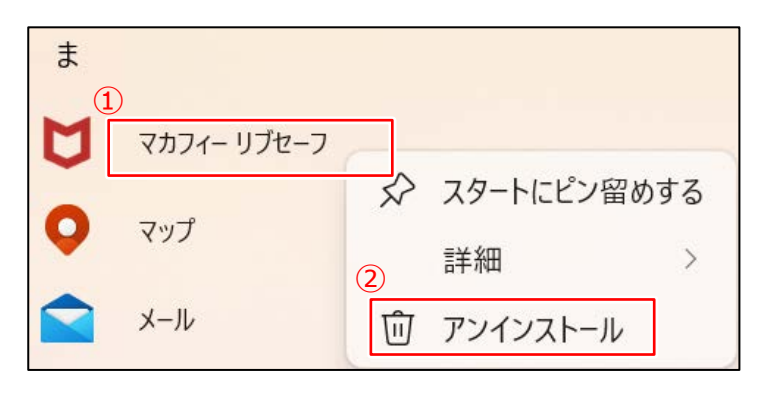

③「マカフィーリブセーフ」を左クリックします。

④「アンインストールと変更」を左クリックします。

⑤「このアプリがデバイス変更を加えることを許可しますか?」と表示されるので、「はい」を左クリックします。

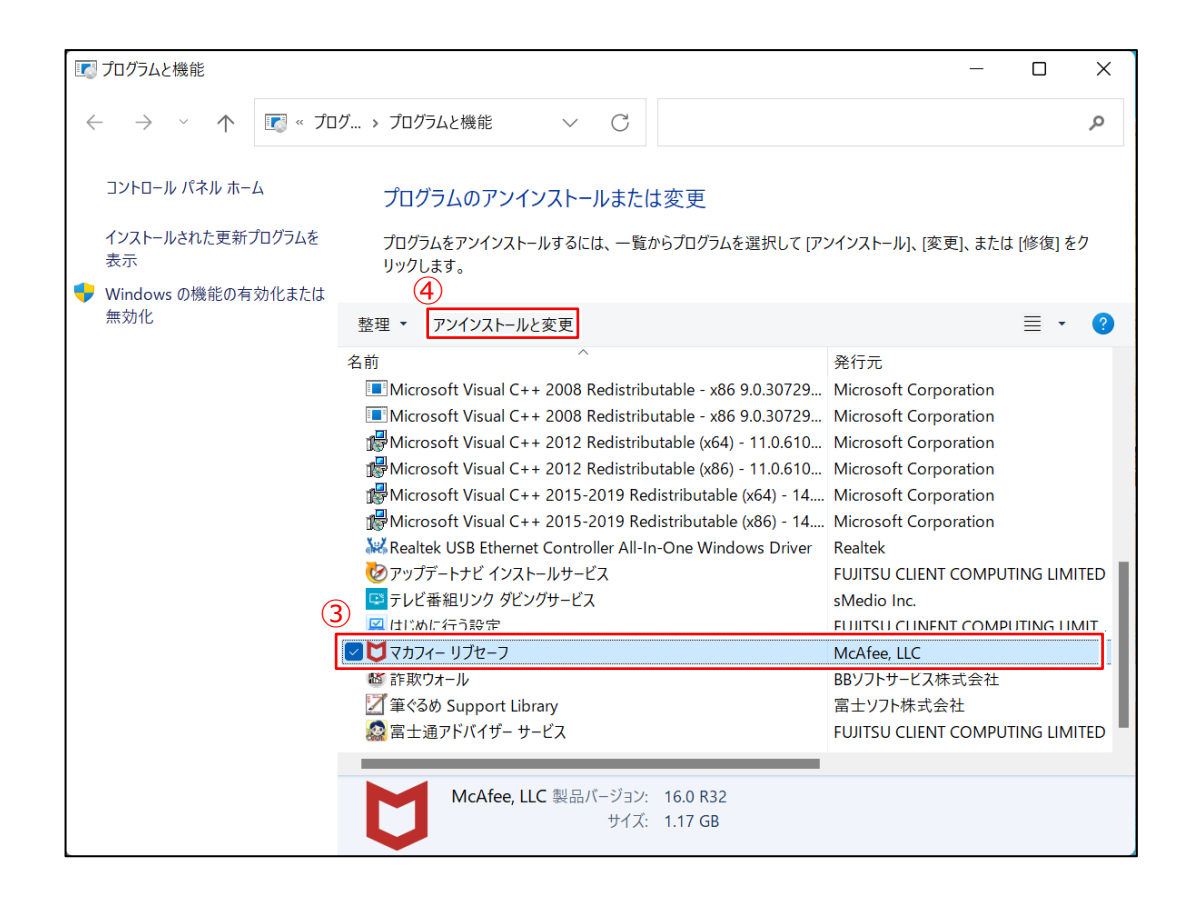

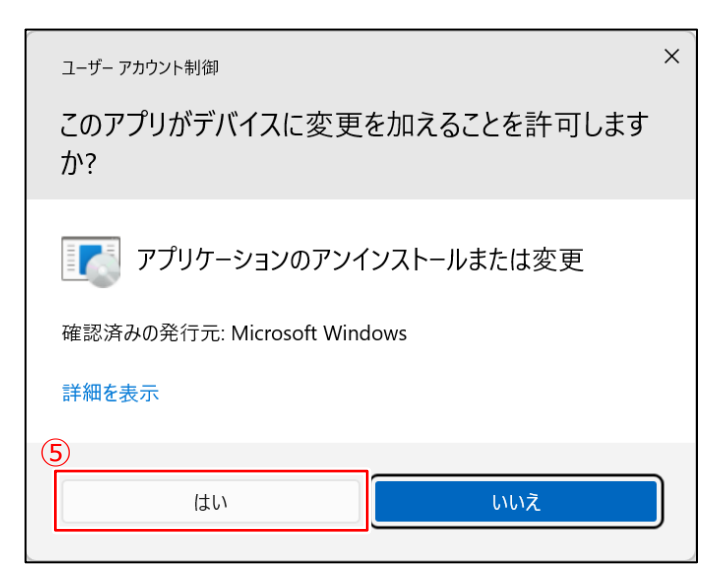

## **4. アンインストールウィザードが表示されます。**

- ① 2箇所の□にチェック☑を入れます。
	- ※上の「マカフィー リブセーフ」にチェックを入れると下もチェックを入れられるようになります。
- ② 「削除」をクリックします。
- ③ 次の画面でも「削除」をクリックします。

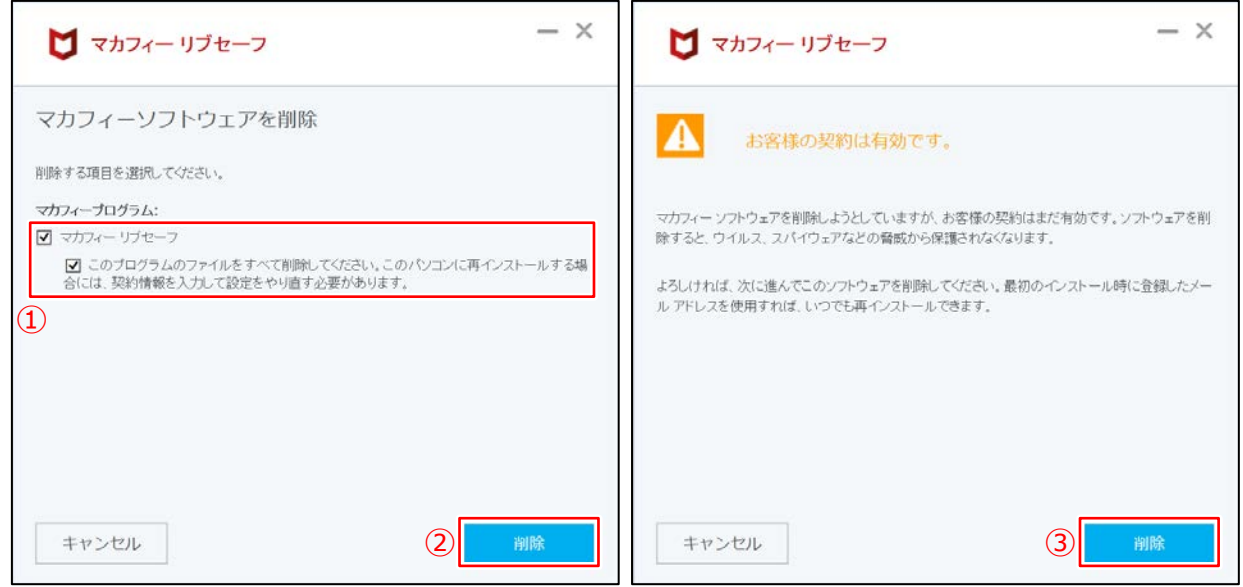

## **7. 「今すぐ再起動」をクリックします。**

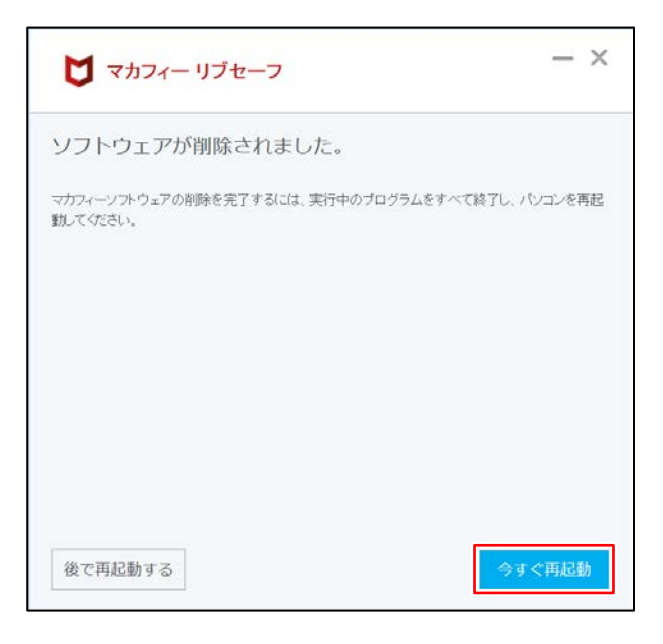

自動的に再起動が始まります。 「4. はじめに行う設定」を行います。

## **4. はじめに行う設定**

**PCを起動した時に表示される設定画面です。**

**1. 再起動すると、「はじめに行う設定」が起動する場合があります。**

**①「次回から動起動しない」をクリックしてチェック☑を入れます。** ※**チェックを入れない場合、起動するたびに「はじめに行う設定」画面が表示されます ②「設定を中断して次に進む」をクリックし、 同ボタンの「次に進む」を最後の画面になるまでクリックします。**

**③「はじめに行う設定を完了する」をクリックして完了です。**

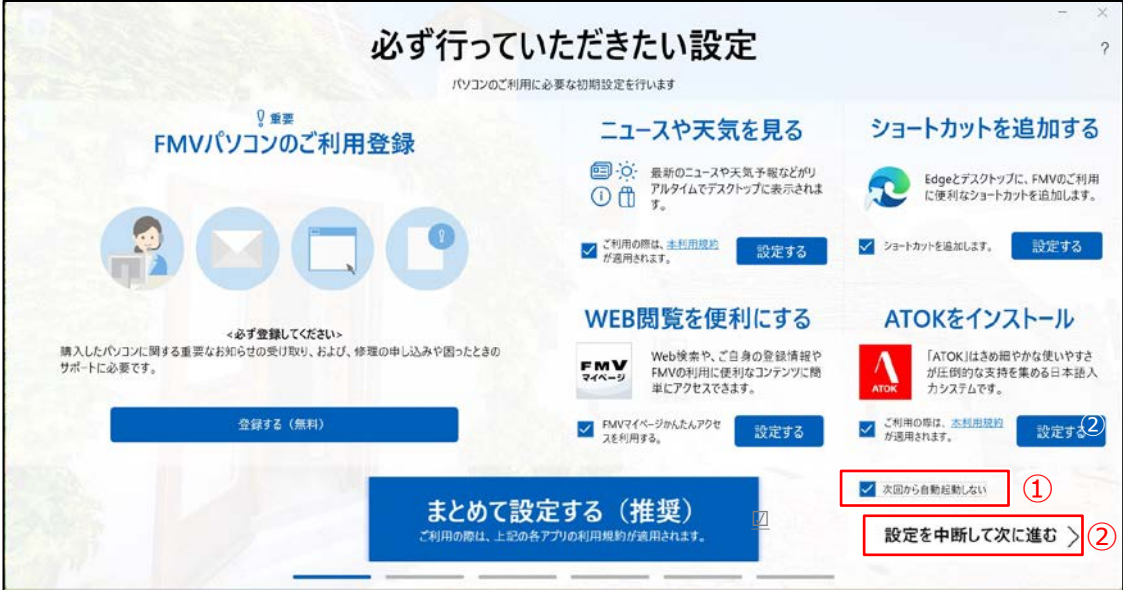

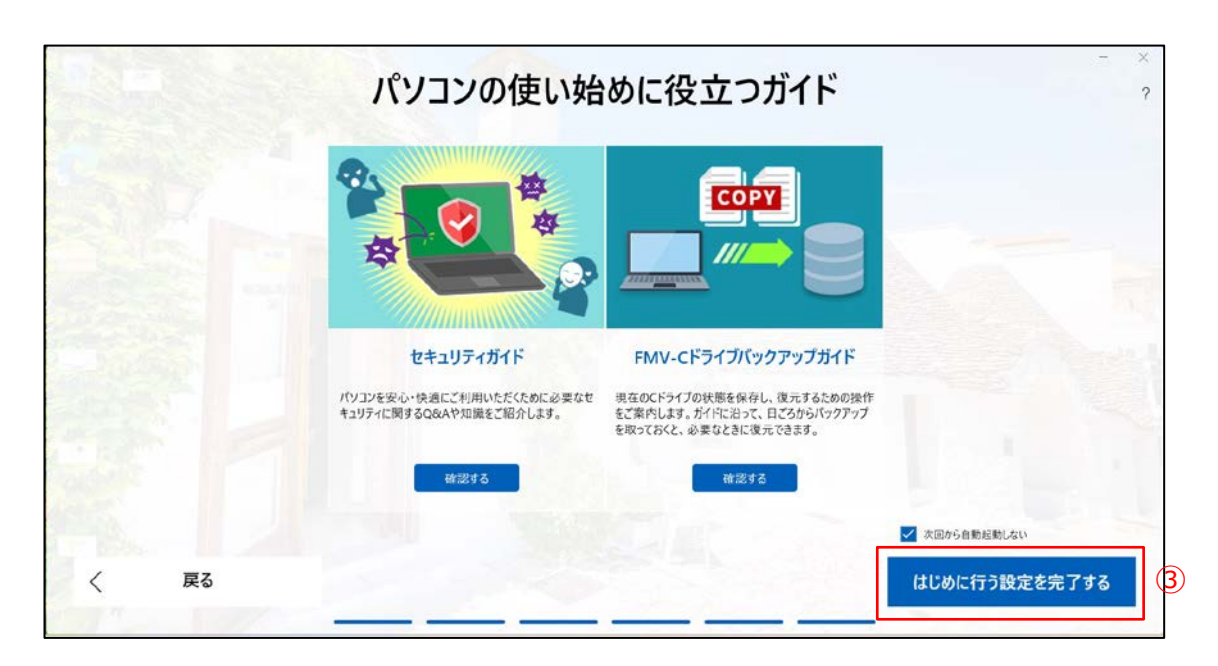

# **5. Windows Updateの実行**

## **授業に参加する前日に、Windows Updateを必ず実施してください。**

※授業中にWindows Updateが自動実行されると、設定に時間がかかり時間内に終われない可能性があり ます。

## **■Windows Update実行に関する注意事項**

**●Windows Updateは、インターネットを経由してアップデートを行います。 インターネットに接続した状態で実行してください。**

※インターネット接続の設定方法につきましては、契約している回線業者・プロバイダー等へお問い合わせください。

- **●Windows Update実行前に、作業中のアプリケーションをすべて終了してください。 作成中のファイルがある場合は、ファイルを保存します。**
- **●Windows Updateは、インストールするプログラムや環境によって時間がかかる場合があります。**
- **●Windows Updateの実行中は、再起動したり電源を切ったりしないでください。 再起動のメッセージが表示されたとき以外に、再起動したり電源を切ったりすると、Windowsが起動 しなくなる可能性があります。**
- **●モバイルネットワークに接続してご利用の場合、携帯電話会社や通信事業者のサービスによっては、 1ヶ月など一定期間中に利用できるデータ容量に制限があります。 Windows Updateの更新プログラムは、数GB単位の容量になる場合があり、容量の制限を超過し て、翌月までインターネットの通信速度が極端に低下する場合があります。**

**以上の注意事項をご確認いただいた上で、Windows Updateを実行してください。**

#### **5. Windows Updateの実行**

#### **1. 設定画面を開きます。**

- ① 画面下部の「 | | 」をクリックしてスタートメニューを開きます。
- ② 「設定」をクリックします。

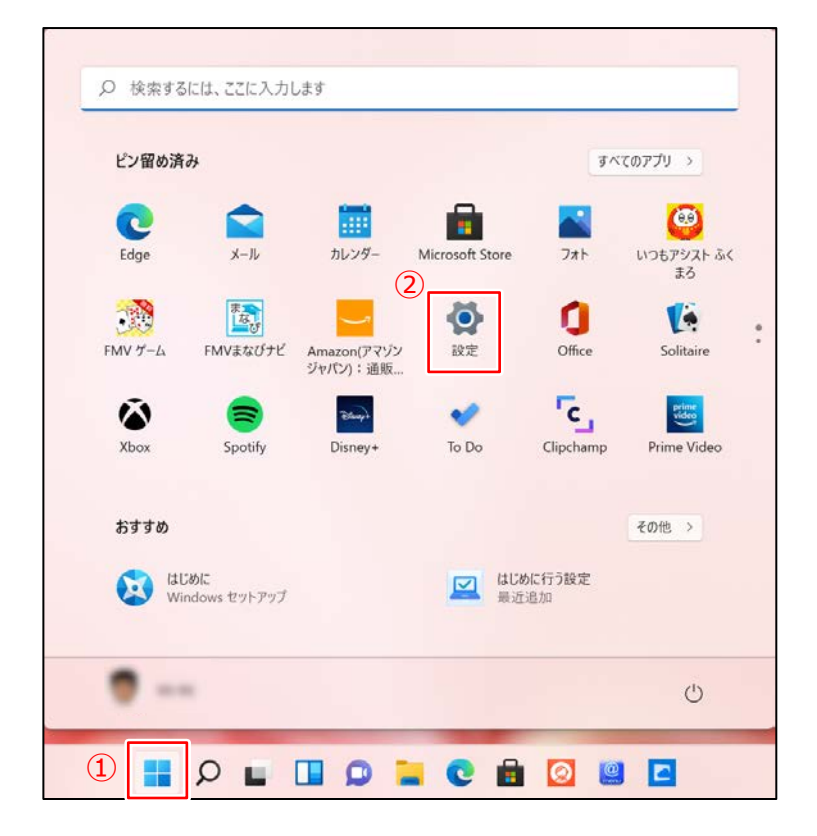

**2. 設定画面が開きますので、「Windows Update」をクリックします。**

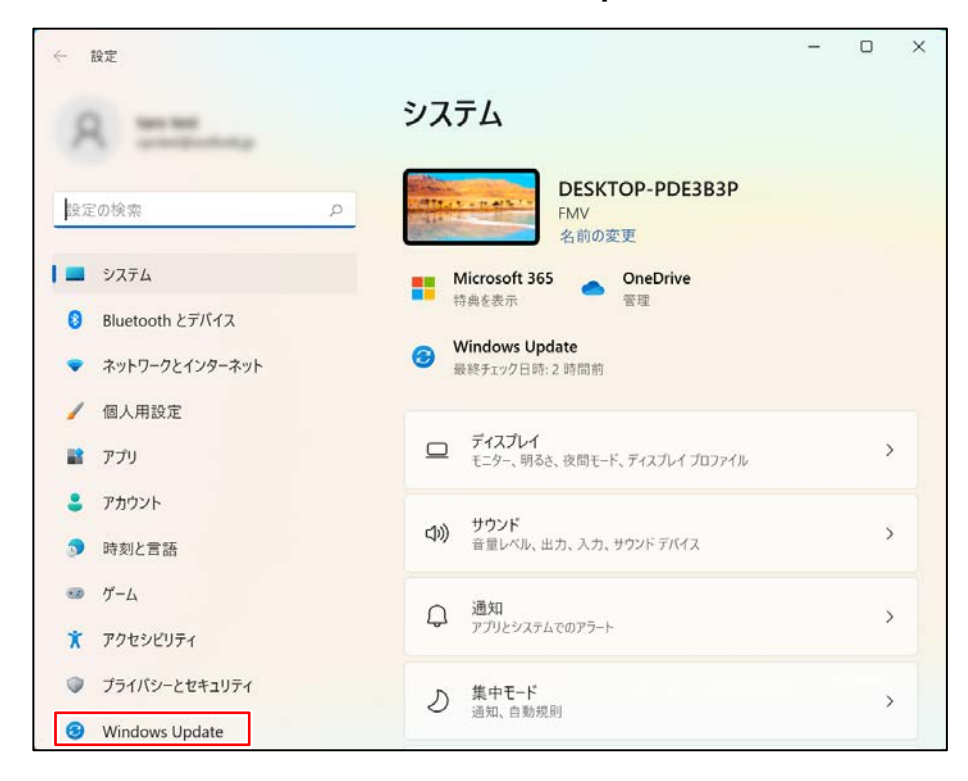

#### **3. 表示されているメッセージを確認します。**

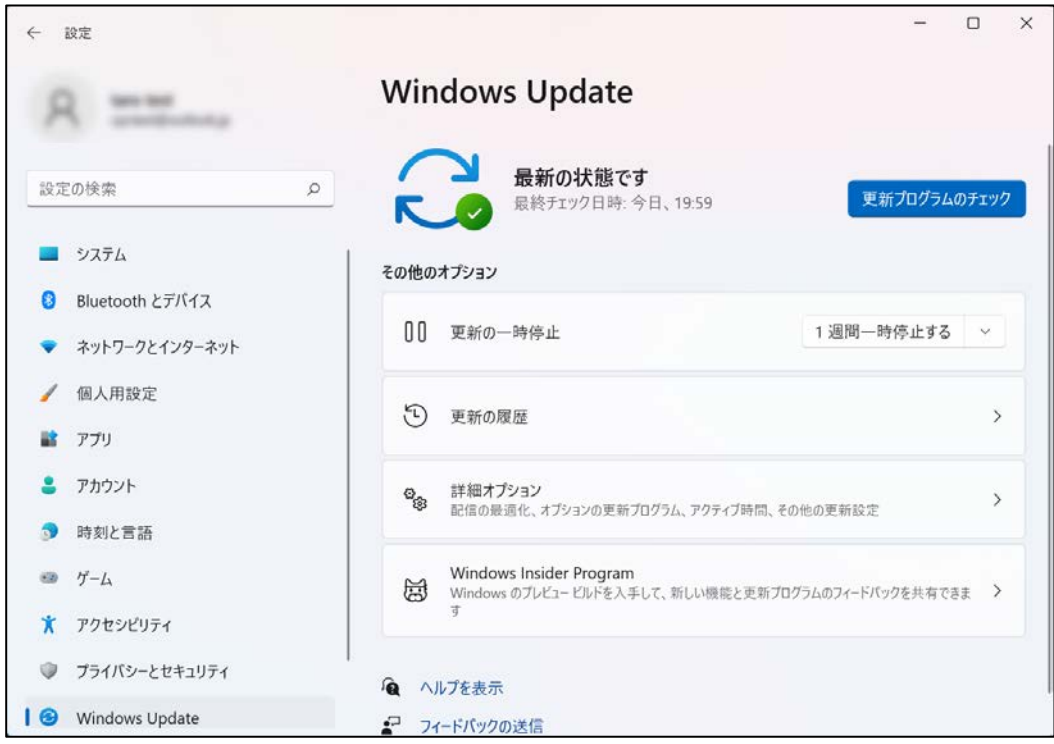

メッセージの内容により、以下の操作をします。

#### **● 「最新の状態です」**

「更新プログラムのチェック」をクリックします。 再び「最新の状態です」と表示されていれば新しい更新プログラムはありません。 Windows Updateは完了です。

#### **● 「更新が失敗しました」**

「再試行」をクリックします。 何度も失敗する場合は一度再起動してからもう一度試してみてください。

#### **● 「利用できる更新プログラムはありません」**

「利用できる更新プログラムはありません」と表示されていても、更新プログラムが存在する場合があります。 「更新プログラムのチェック」ボタンをクリックし、確認が終わったあとに表示されるメッセージに従って操作をします。

#### **● 「再起動が必要です」**

#### **「再起動がスケジュールされています」**

更新プログラムのインストールが完了し、PCを再起動する必要がある状態です。 「今すぐ再起動する」ボタンをクリックすると、PCが再起動します。

## **6. 入学後のサポートについて**

**PCの調子が悪い、故障が疑われる場合の相談の流れについてご説明します。**

**1. 南山大学内斡旋PCサポートセンターへご相談ください。**

**●斡旋PCサポートセンター 場 所 南山大学コパン 3F**

**持 ち 物 不具合PC・学生証・印鑑**

**受付時間 平日**(月~金) **10:00~16:00**

※昼休み休業:11:30~12:30(学生休暇期間を除く)

※学生休暇期間:11:00~15:00 / 休業:土・日、夏季・冬季休暇期間

詳しくはWebページをご参照ください。URL:https://www.nes-web.co.jp/pc-support

上記時間以外での電話による技術的な相談窓口

**・富士通学生専用サポート窓口 0120-933-327 9:00~19:00(土・日・祝日対応** ※**年始、メンテナンス日除く)**

## **2. PCの初期診断(サポートセンターでの修理可否判断)を実施いたします。**

①目視・・・どのような不具合が発生しているのか目視確認。

②不具合経緯・修復履歴・・・不具合発生までの経緯やこれまでの修復歴などを確認。

③簡易修復の実施・・・スタッフの経験・技術で簡易修復を実施。

(その場で不具合が解決される場合があります。)

④不具合説明・・・考えられる故障個所・症状、および対処方法の説明。

PCが故障し、講義に支障が 出そうな緊急時には、臨時 貸出用のPCを借りることが 出来ます。

**3. 初期診断後、修理が必要と判断された場合、メーカー修理の手配をいたします。**

①必要書類の記入・・・保険を適用し、修理を行いますので、各メーカー所定の修理依頼書に記入いただきます。 (修理依頼の際、記憶装置内の内容保存は保証いたしません。必要なデータは修理前にご自身で保存く<mark>ださい。)</mark> ②臨時貸出機の借用・・・修理期間中、代替機をご希望の方には借用書記入の上、PCの臨時貸出を行っています。

**4. 修理PCの受取、臨時貸出機の返却をお願いいたします。**

修理PCがメーカーより戻って来ましたらご連絡いたしますので、南山大学斡旋PCサポートセンターへ来店ください。 ①ご本人確認のため、修理受付時にお渡しする各メーカーの修理依頼書(写し)をお持ちください。 ②臨時貸出機を借用された場合は、受取と同時にご返却ください。

(臨時貸出機は、ご返却後にデータの初期化を行います。必要なデータは返却前にご自身で保存ください。)

**参考情報**

#### **■ 有線LANケーブル接続方法**

こちらのノートPCの有線LANコネクタは、本体内に収納されています。 開閉方法についてご説明します。

#### **1. LANコネクタの位置**

PC本体右側面の奥に有線LANコネ クタがあります。

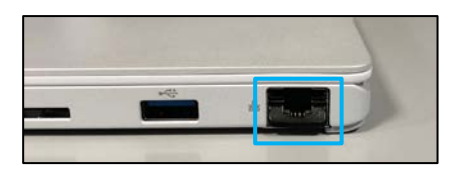

#### **2. LANコネクタを持ち上げます**

①PC本体を持ち上げ、本体下側に指を入れて、LANコ ネクタを持ち上げます。

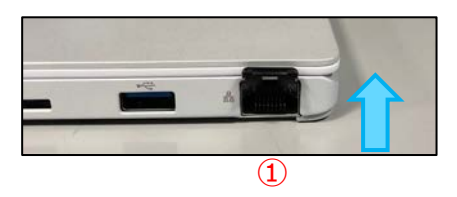

#### **3. LANケーブルを差し込みます**

②LANケーブルをツメが上になるように差し込みます。

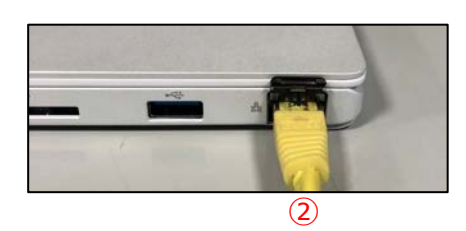

#### **■ Windowsの終了**

PCの電源を切る正しい手順についてご説明します。

①スタートボタン「 ■ 」をクリックします。

2電源ボタン「(1)」をクリックします。

③「シャットダウン」をクリックします。

④画面が暗くなり、電源ランプが消えましたら、ゆっくりとディスプレイを閉じてください。 ※ディスプレイを強く閉じると衝撃で破損する場合があります。

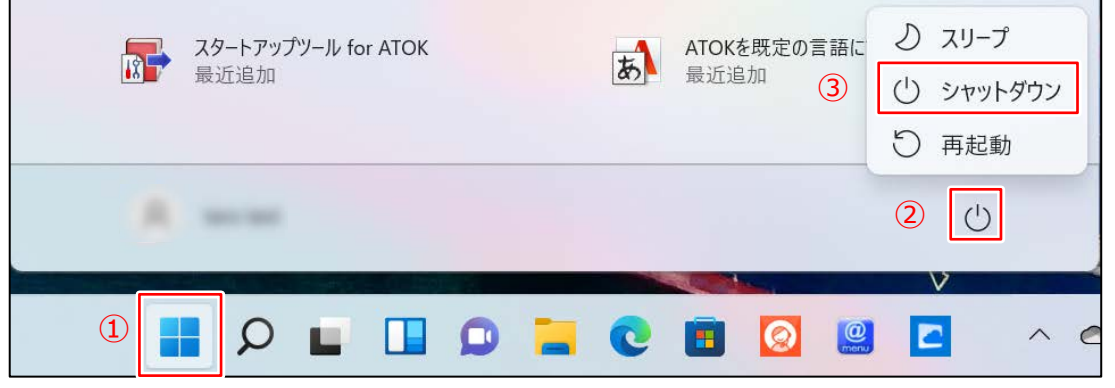

#### ●「シャットダウン」以外の選択肢について

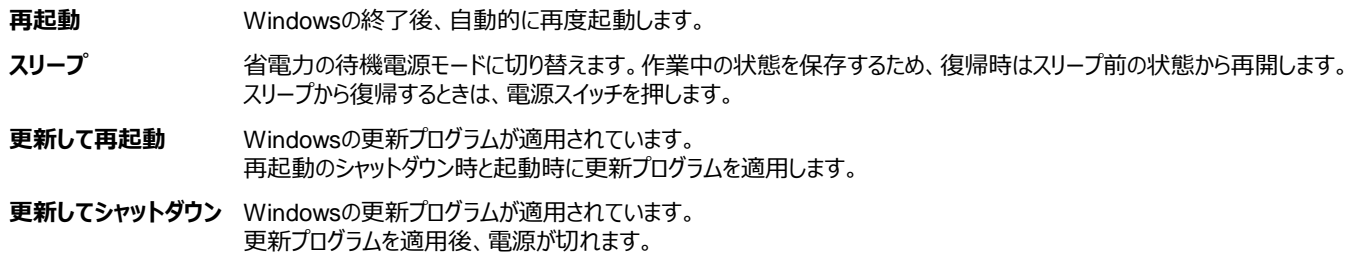

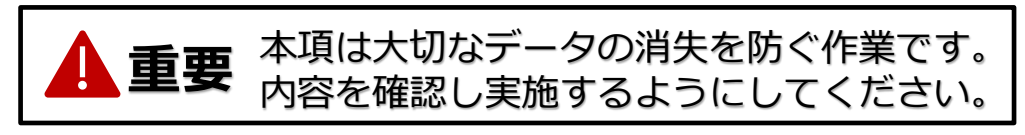

# **デバイスの暗号化(BitLocker)と回復キーについて**

## **■ デバイスの暗号化(BitLocker)とは**

デバイス暗号化はWindowsに標準でされている暗号化機能のことです。 SSD(HDD)内のデータを暗号化することに搭載より、 ノートパソコンの盗難や紛失によるデータ漏洩のリスクを減らすことができます。 Windows11では、最初に設定したマイクロソフトアカウントと紐づき、自動的に有効化されています。

## **■ デバイスの暗号化の注意点**

セキュリティ面で有用なデバイスの暗号化ですが、 Windowsの不具合等により、 意図せずパソコンのロックがかかってしまう事がまれに起こります。 ロックされた際には48桁の「回復キー」の入力を求められ、 回復キーの確認が出来ない場合、 パソコンのデータを初期化(保存データを消去) しなければ使用することができなくなってしまいます。 回復キーが必要になった場合に備えて、 以降の手順で回復キーを確認しておきましょう

BitLocker回復

このドライブの回復キーを入力してください

続行するには Enter キーを押してください<br>回復オプションの詳細は、Escキーを押してください

数字キーまたは F1から F10 キーを使用してください j0 を指定するには F10 キーを使います)<br>はーを通常する: 照度エー iD

キーをひす方法は次のとおりです。<br>- 次のページで Microsoft アカウントをお試しください akams/myrecovery<br>- 詳細については、次のページを参照してください akams/recovery&eyfag

## **回復キーの確認方法**

デバイスの暗号化の回復キーを確認する方法として、 ここではマイクロソフトアカウントへのバックアップおよび確認する手順をご案内します。

- **1. Windows ツールを起動する**
	- ①Windowsスタートボタン「||」をクリックします。
	- ②「すべてのアプリ」をクリックします。

③Wの欄までスクロールして「Windows ツール」をクリックします。

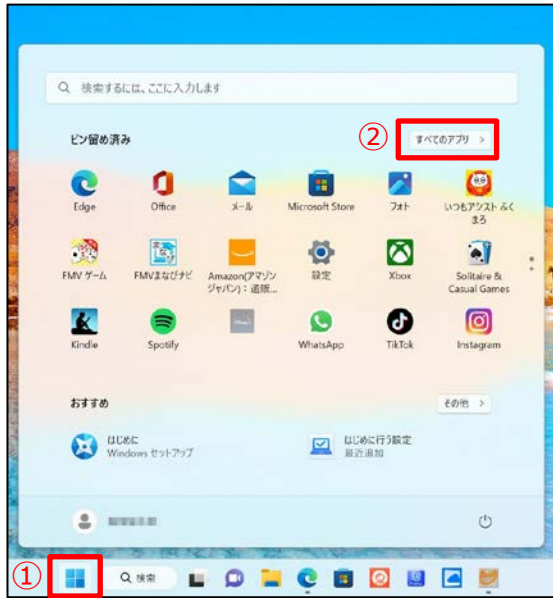

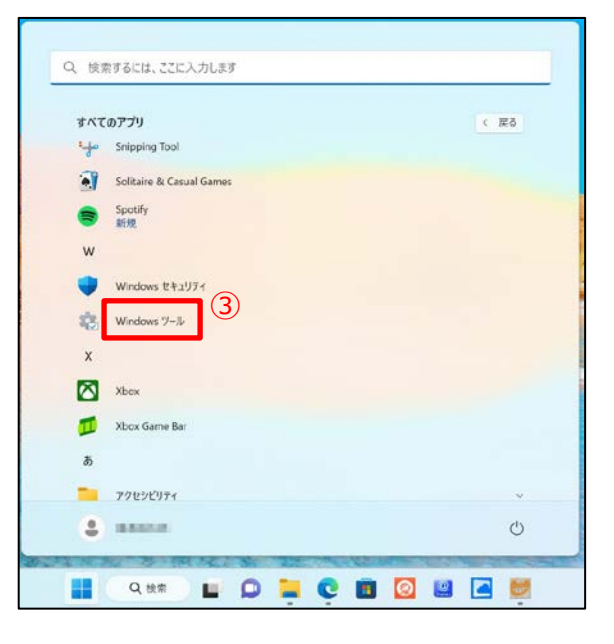

- **2. デバイスの暗号化設定画面を起動する**
	- ①「コントロールパネル」をクリックします。
	- ②「システムとセキュリティ」をクリックします。
	- ③「デバイスの暗号化」をクリックします。

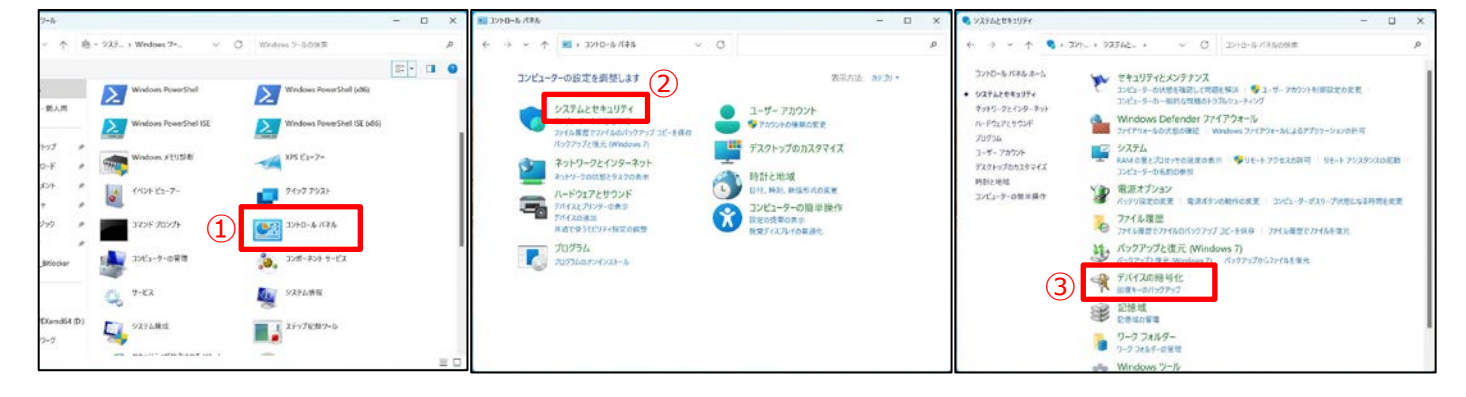

## 3**. Microsoftアカウントへ回復キーを保存する**

- ①「回復キーのバックアップ」をクリックします
- ②「Microsoftアカウントに保存する」をクリックします

「回復キーが保存されました。」と表示されますので、③「完了」をクリックします。

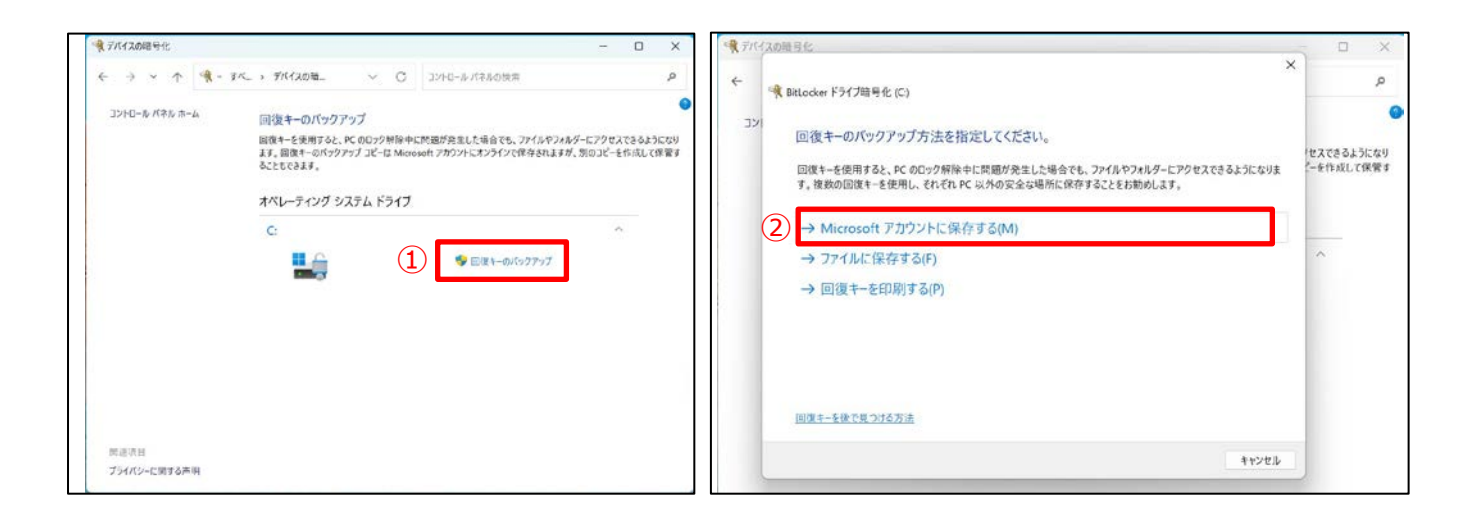

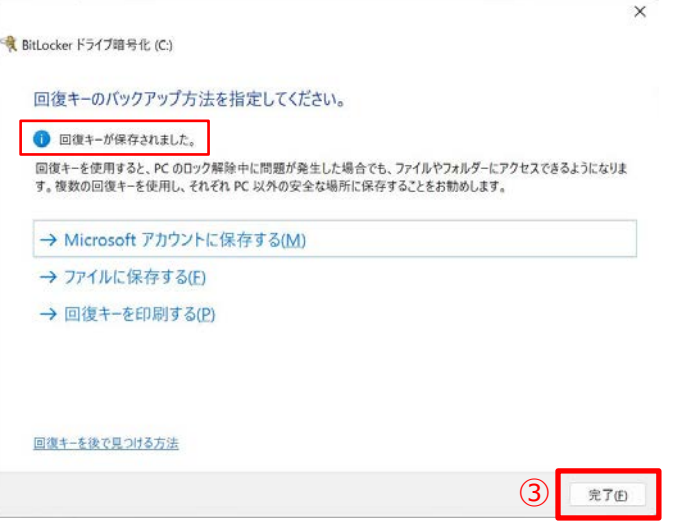

## 3**. 保存した回復キーを確認する**

Microsoft Edge「 | を起動します。

「マイクロソフトアカウント」と検索、もしくは下記URLを入力しマイクロソフトアカウントWebサイトへアクセスします。

①「サインイン」をクリックします。 URL: https://account.microsoft.com/account?lang=ja-jp

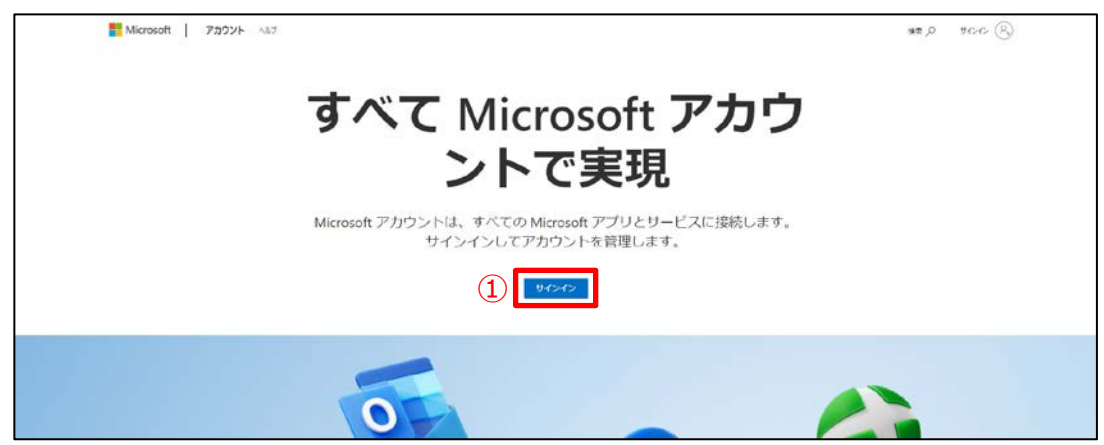

サインイン画面に切り替わりますので、初期設定で作成したアカウント情報を入力し、サインインを済ませます。 ※「ご本人確認のお願い」と表示される場合があります。画面の指示に従い、本人確認を行ってください。

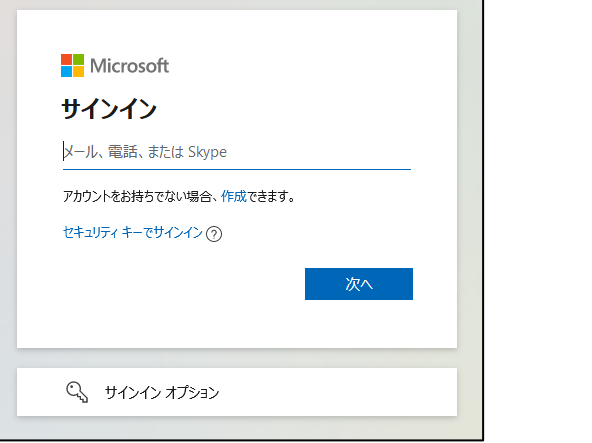

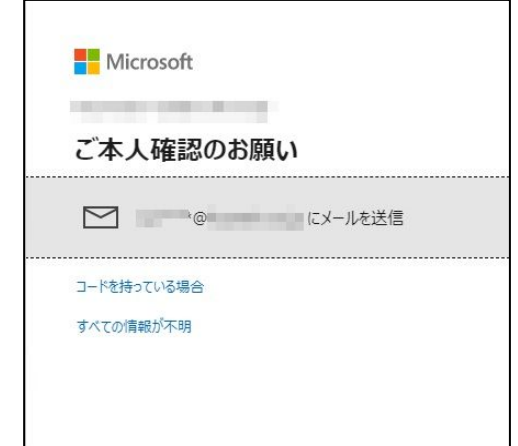

## **・アカウントへのサインインが完了すると管理画面へ切り替わります**

②デバイス欄より「詳細の表示」をクリックします

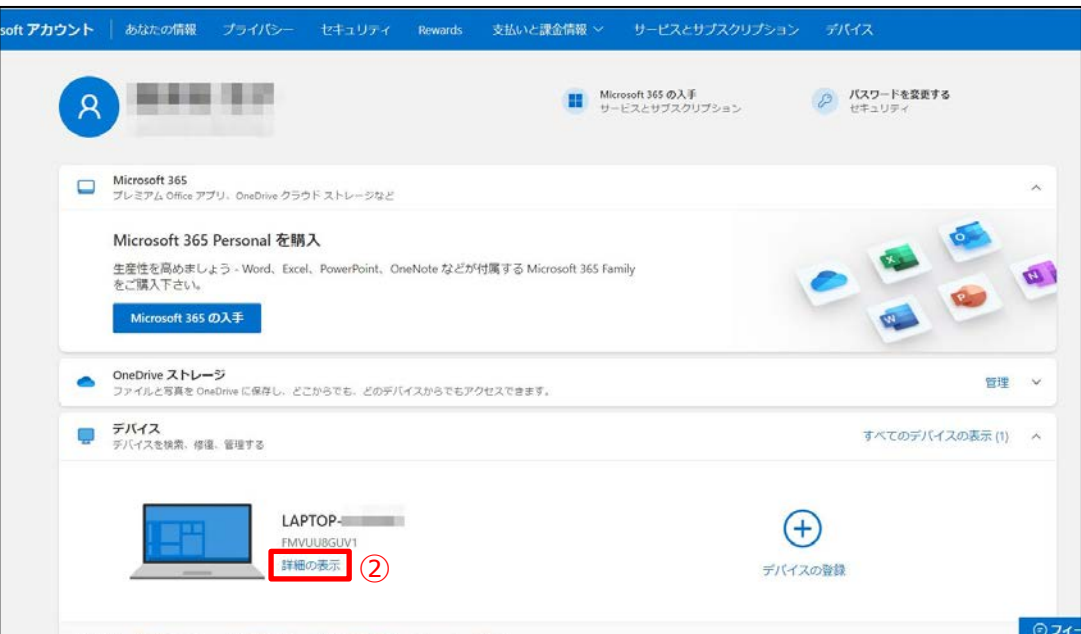

③「回復キーの管理」をクリックします。

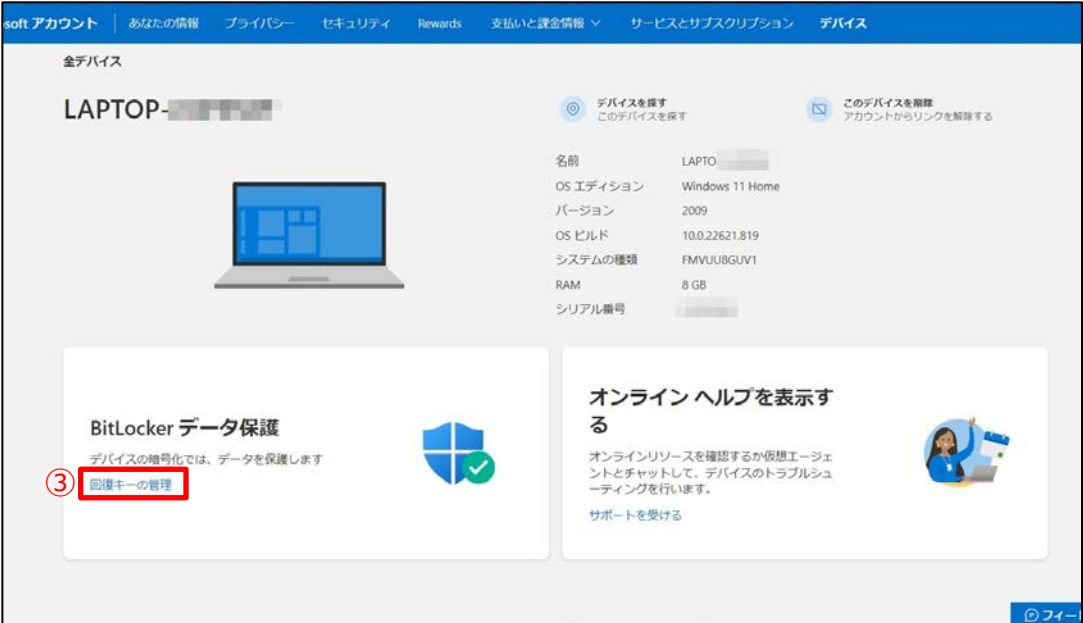

**・BitLocker回復キーが表示されます。**

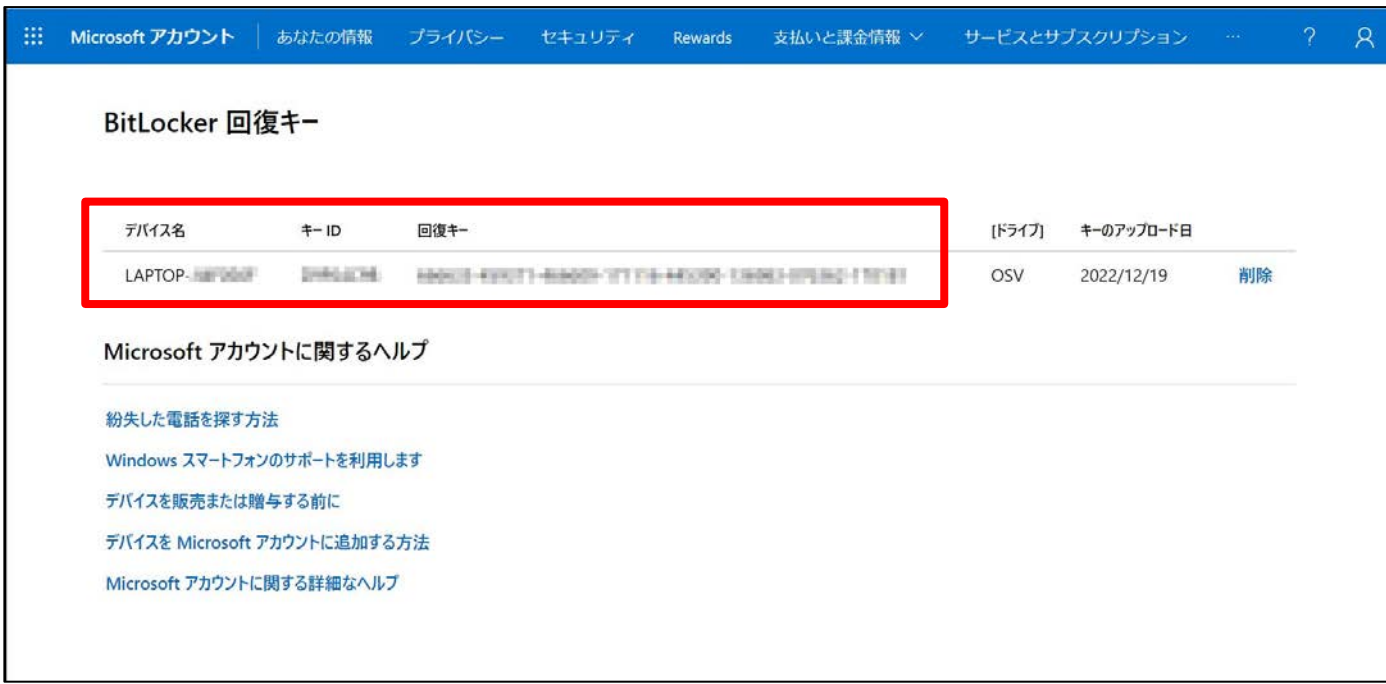

回復キーの確認手順は以上です。

## **表示されている「キーID」「回復キー」はメモ等に控えておきましょう。**

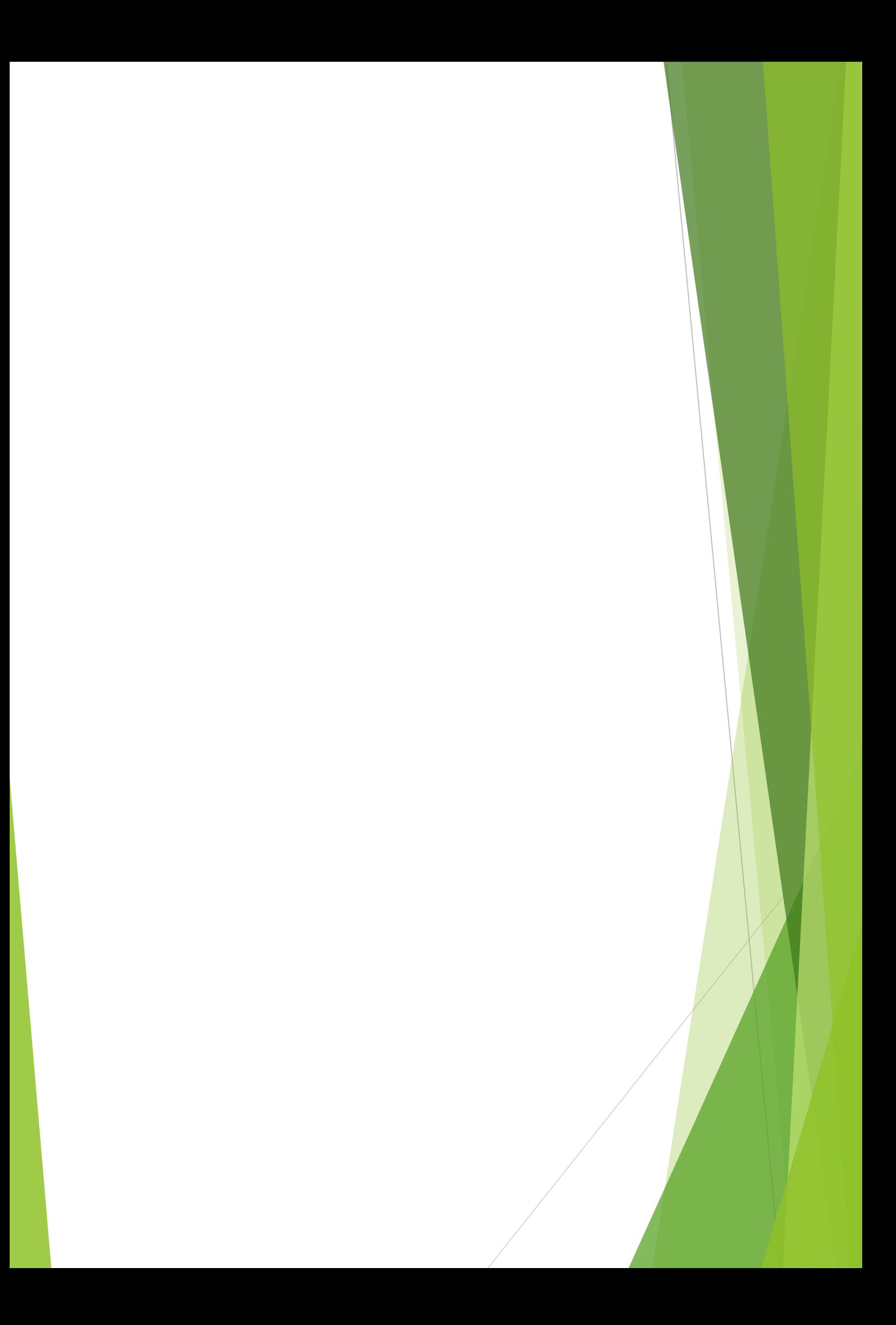